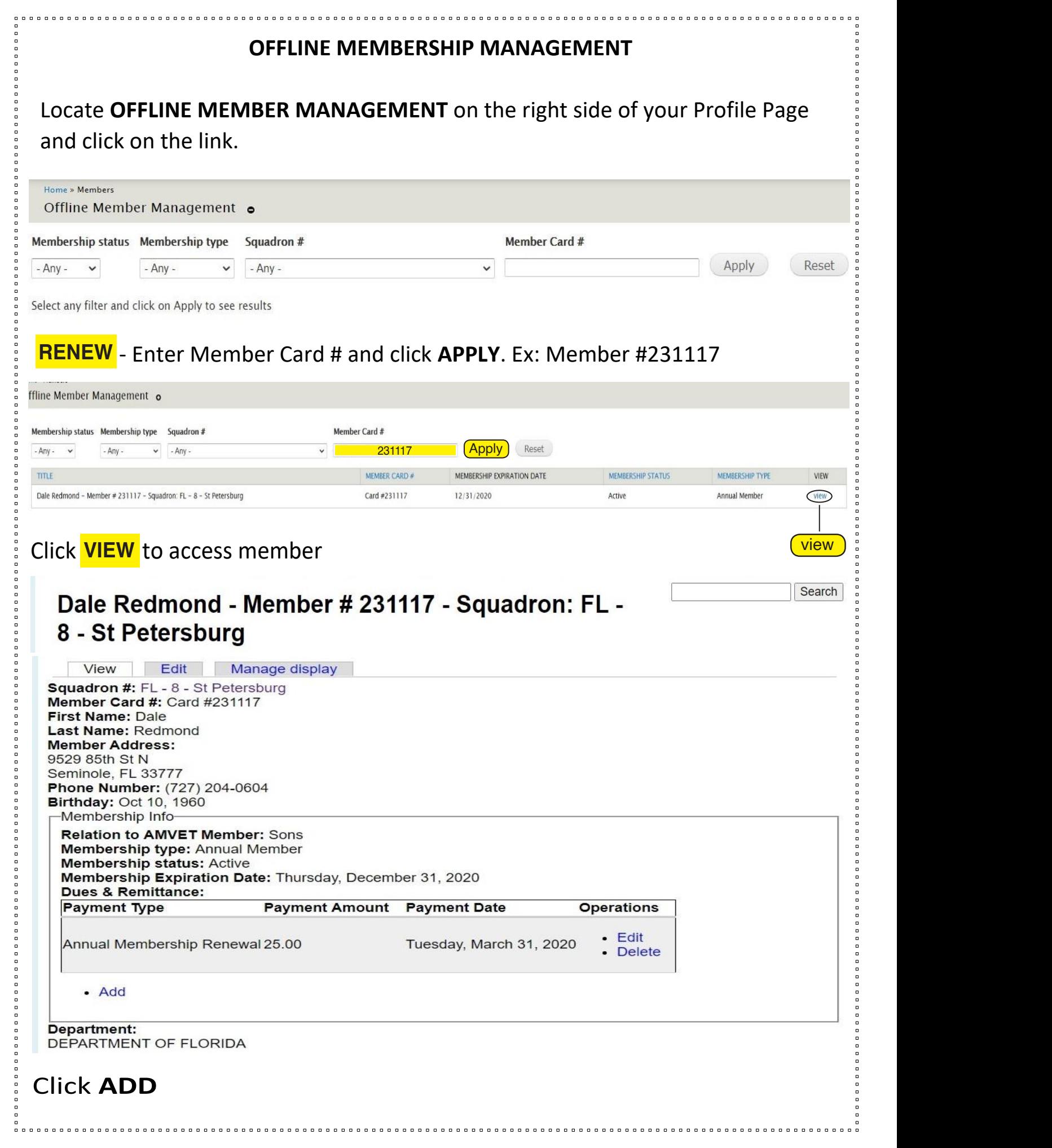

## **CORPLINE MEMBERSHIP MANAGEMENT** Locate **OFFLINE MEMBER MANAGEMENT** on the right side of your Profile Page **Example Chern Consol and Senewal, Enter Payment Amount** and click on the line on **Department Dues + National Dues (\$13.00) = Payment Amount** Payment Date will always will be yes.<br>Since the will always dependence of the contract of the set of the set of the set of the set of the set of the Payment Date will Auto-Populate today's date. Click **SAVE**. Click **SAVE**. Add new Dues & Remittance o PAYMENT TYPE PAYMENT AMOUNT PAYMENT DATE **PAYMENT DATE**  $\bigcirc$  N/A Aug 13, 2020  $25.00$ Annual Membership Renewal E.g., Aug 13, 2020 ○ Lifetime Membership Save

The member will be added and listed on the Squadron Profile Page under **CURRENT MEMBERSHIP**

 $\,$  The member is now renewed for the current year!

**The member is now renewed for the current year!**

**CURRENT MEMBERSHIPPIN**<br>CURRENT MEMBERSHIPPIN<br>CURRENT MEMBERSHIPPIN